### **Cartografías de Bogotá**

Documento de soporte Universidad Nacional de Colombia Instituto Hábitat, Ciudad y Territorio Facultad de Artes

# 1 **Observaciones generales**

Cartografías de Bogotá ha sido probado fundamentalmente con Chrome, Mozilla y Safari, navegadores con los que ha funcionado de manera similar y estable. Este documento de ayuda tiene como propósito orientar al usuario en las funcionalidades básicas de la página.

# 2 **Visualizar un mapa**

### **2.1 Ver un mapa de la compilación**

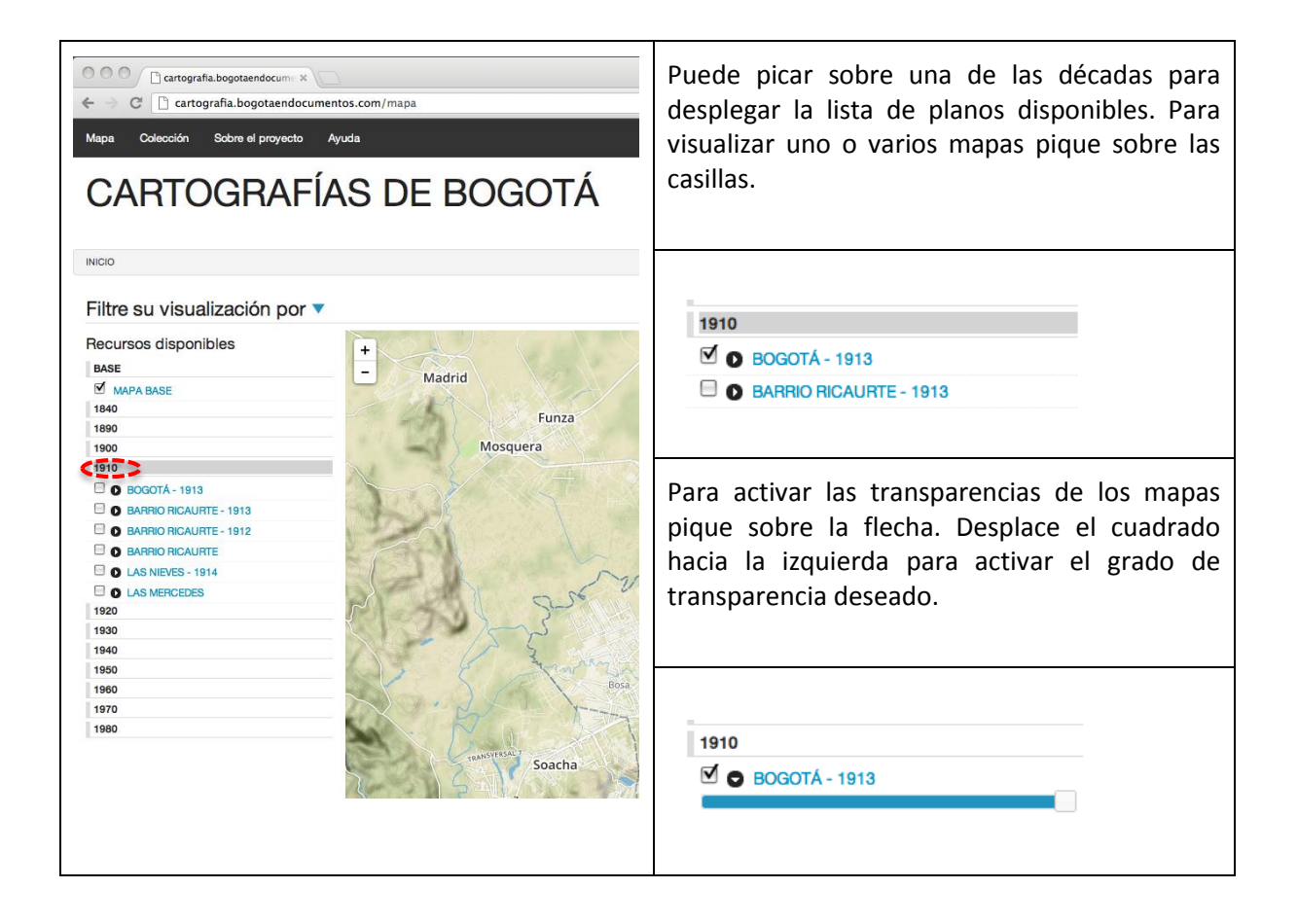

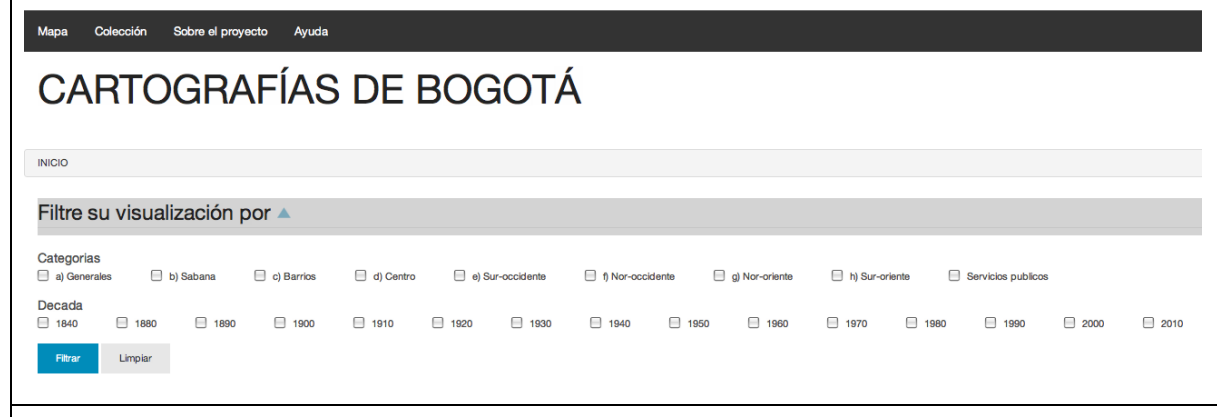

También puede elegir otros criterios de búsqueda picando en "Filtre su visualización por", activando las casillas de su interés y picando en "filtrar". Tenga en cuenta que si quiere volver a ver la lista completa de planos tiene que desactivar los filtros.

#### **2.2 Modos de hacer zoom**

- a) Para encajar un plano en la ventana pique dos veces sobre el título del plano.
- b) Con la rueda del ratón puede ampliar el mapa o reducirlo.
- c) Para ampliar una determinada zona del mapa dibuje un recuadro manteniendo oprimida la tecla mayúsculas.
- d) Para ampliar secuencialmente pique dos veces sobre el plano. Para reducir, mantenga oprimida la tecla mayúscula y pique dos veces sobre el plano.

#### **2.3 Orden de visualización**

El orden de visualización de los planos escogidos dependerá del orden en que haya activado las casillas. Para traer un plano al frente superponiéndolo sobre todos los demás, sencillamente desactive la casilla y vuelva a activarla inmediatamente.

## 3 **PLANOS DE TRABAJO**

#### **3.1 Guardar planos de trabajo**

Para guardar una selección de planos debe hacerlo mediante la columna de la derecha "Registrar mapa". Asígnele un título, agregue una breve descripción y guárdelo picando en "Guardar mapa". Si quiere ver su lista de mapas guardados pique en "ver mis mapas". Para ver uno en particular pique en "detalle", para eliminarlo definitivamente de la lista pique en "eliminar".

#### **3.2 Agregar notas a los planos**

Usted podrá agregar notas a los planos de su colección de varias maneras.

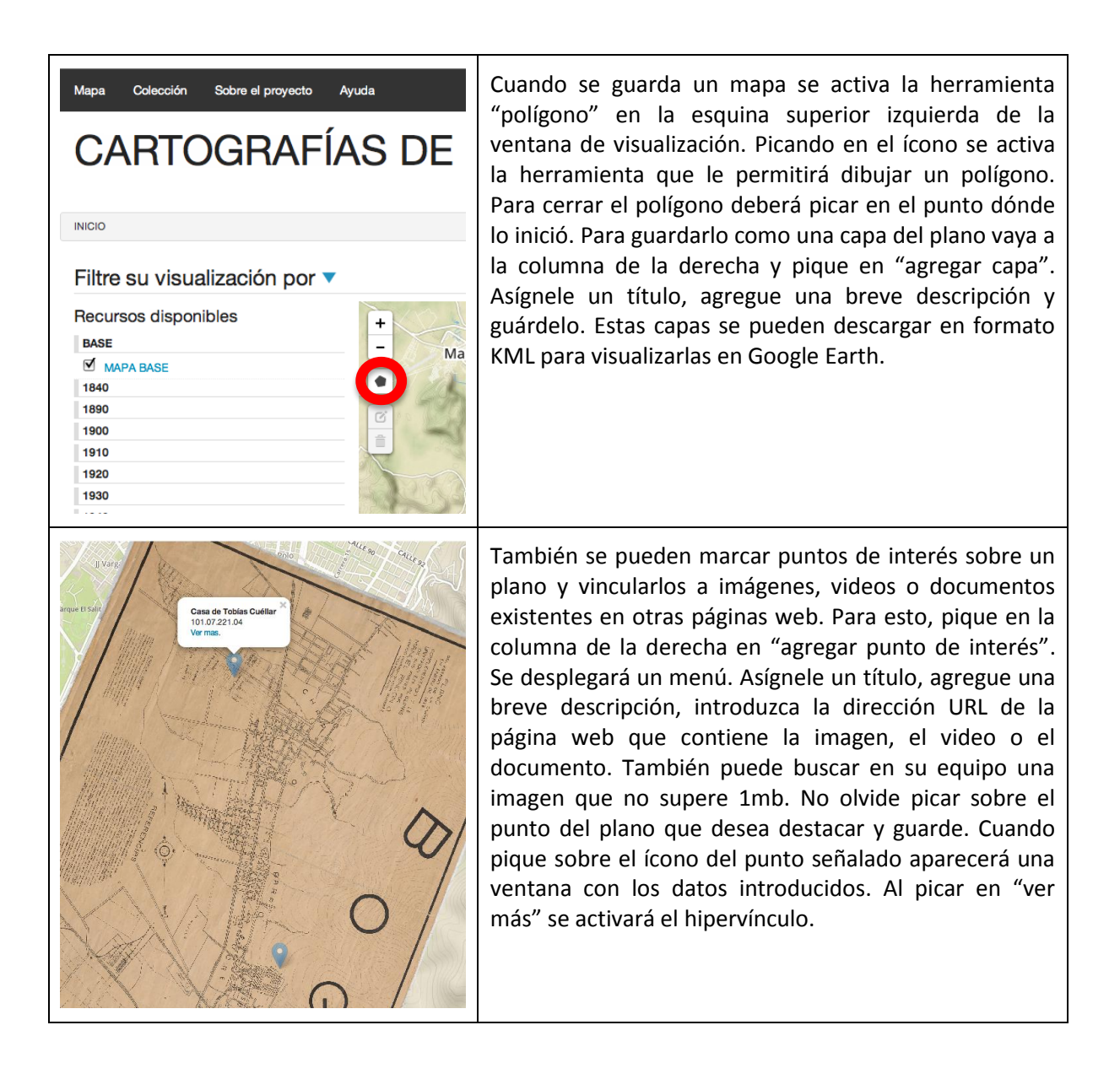

# 4 **Otras utilidades**

### **4.1 Visualización de planos realizados por otros usuarios**

Se podrán visualizar los planos realizados por todos los usuarios pero sin opción de modificarlos. Para ello, en el menú horizontal de la parte superior, pique en "Colección"; aparecerá toda la lista de planos realizados por los diferentes usuarios. Para ver uno en particular pique en "Detalle".

## **4.2 Exportar planos a Google Earth**

También se pueden exportar los planos de la colección para visualizarlos en Google Earth. Sobre el menú horizontal pique en "Recursos", se desplegará la lista completa de planos. En la columna "KML", copie la dirección del plano que desea exportar, abra una nueva pestaña en su navegador, pegue la dirección y accione Enter.